## **Temat: Pulpit systemu Windows.**

## Dzień dobry!

Jak już wiesz, po uruchomieniu komputera, wybraniu użytkownika, który jest Ci przypisany i zalogowaniu do systemu operacyjnego na ekranie pojawia się **pulpit.**

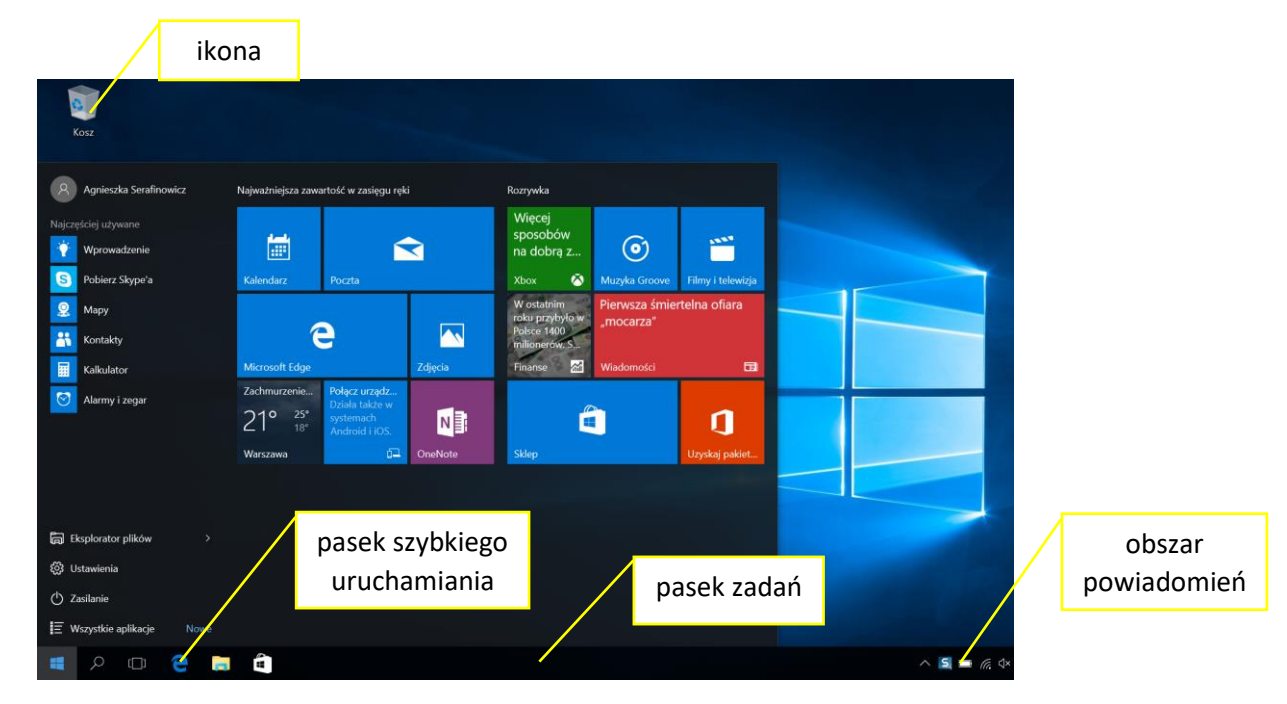

**Pulpit** zawiera:

- **Ikony** symbole oznaczające katalogi lub pliki; po dwukrotnym kliknięciu ikony na ekranie pojawia się obiekt przez nią reprezentowany.
- **Pasek zadań** zawierają przyciski menu, a także przyciski wszystkich otwartych programów i dokumentów.
- **Obszar powiadomień** znajduje się po prawej stronie paska zadań; może zawierać np. zegar oraz symbole niektórych programów (działają one przez cały czas pracy komputera np. program antywirusowy).
- **Pasek szybkiego uruchamiania** zawiera ikony, których kliknięcie spowoduje szybkie uruchamianie odpowiednich programów. Są one bardzo przydatne, ponieważ przyspieszają pracę na komputerze.

Niektóre ikony mogą być stałymi elementami pulpitu:

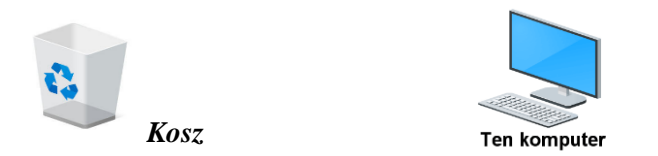

**Kosz** - tutaj trafiają wszystkie pliki i katalogi, które chcemy usunąć. Plik lub katalog omyłkowo umieszczony w *KOSZU* można odzyskać, klikając ten element prawym przyciskiem myszy i wybierając opcję *Przywróć*. Aby całkowicie usnąć wybrane elementy z *Kosza* należy kliknąć polecenie *Opróżnij Kosz*.

## **ZADANIE!**

Wykonaj rysunek pulpitu Twojego komputera. Pamiętaj o umieszczeniu systemowych ikon: *KOSZ i TEN KOMPUTER*. Pamiętasz jaki pulpit wyświetla Ci się po zalogowaniu do systemu w szkolnej pracowni?